# estos ECSTA for pbxnsip

4.0.10.4735

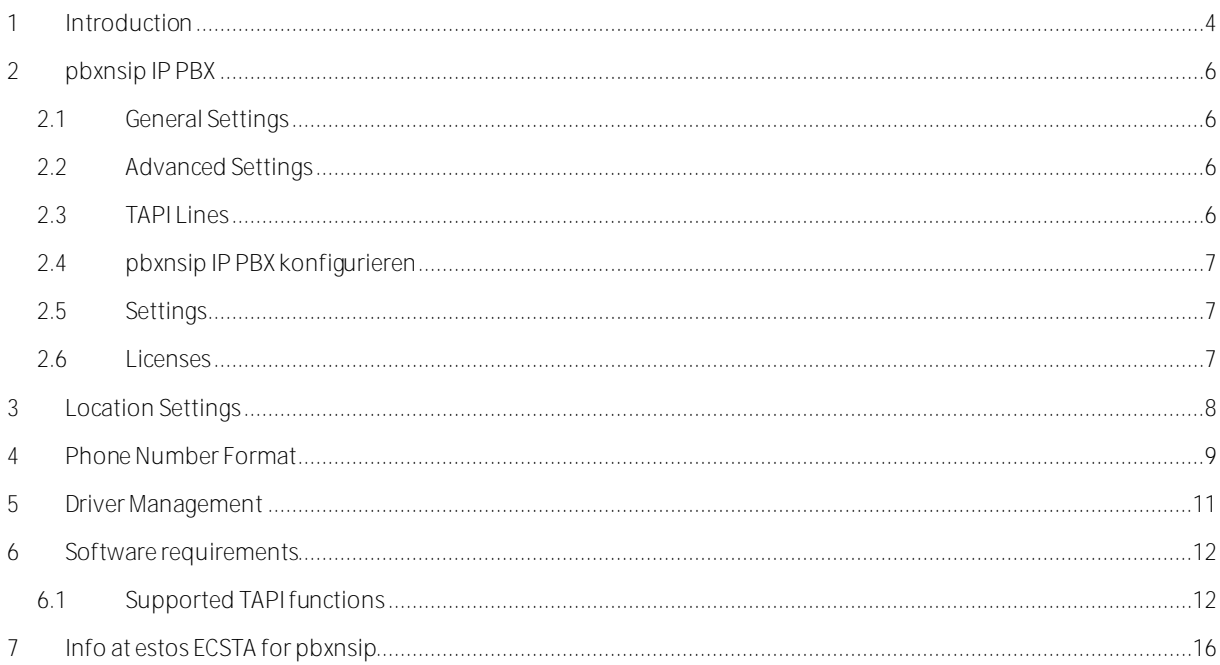

# <span id="page-3-0"></span>**1 Introduction**

estos ECSTA for pbxnsip makes available several Telephony Service Providers for Microsoft<sup>®</sup> Tapi 2.1 (also 2.2 and 3.0). These Tapi drivers produce a central communication between a PC (CTI Server) and the telephone system. On this CTI server all devices on the telephone system are available as Tapi lines. All estos ECSTA for pbxnsip drivers use the efficient interface CSTA in order to communicate with the telephone system.

For the installation and management of the driver see driver Management.

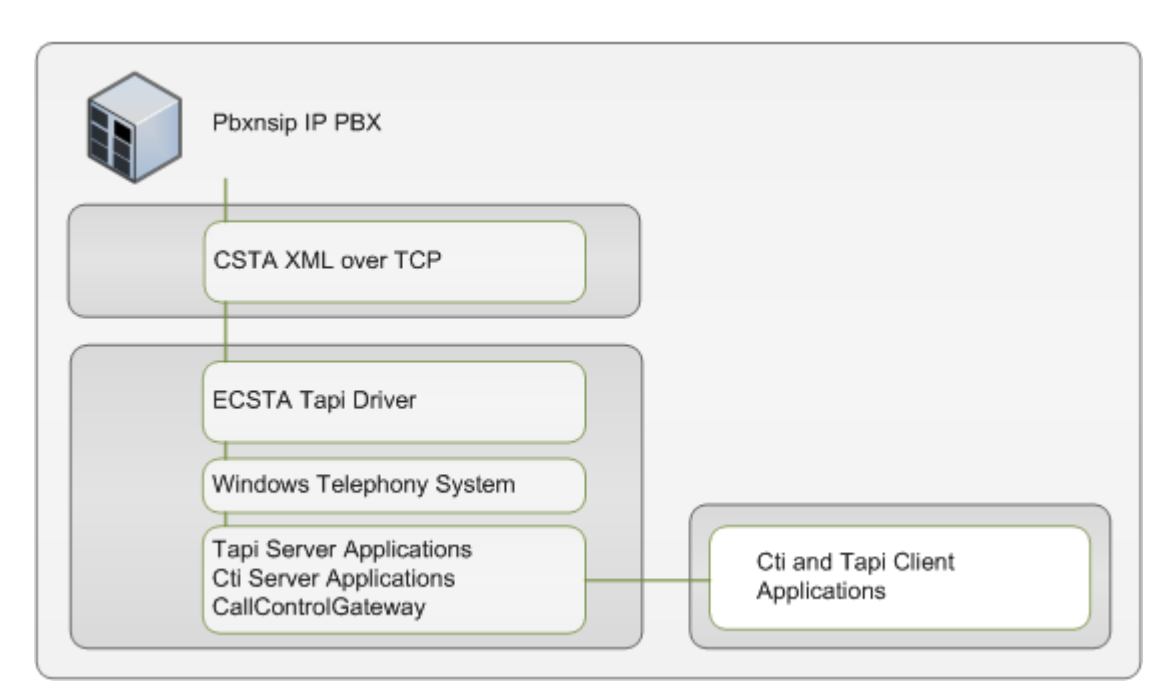

#### **Supported telephone systems**

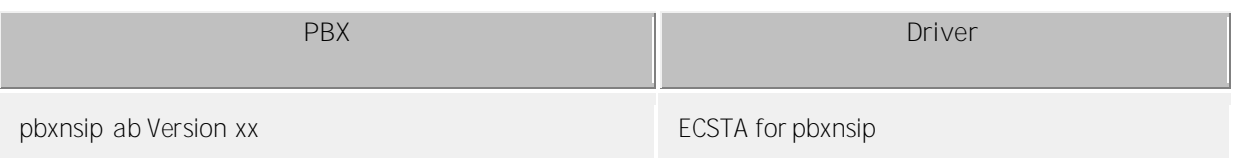

#### **Using in the network**

Nachdem der Treiber installiert ist, können Sie alle eingerichteten Nebenstellen auf dem Server als TAPI-Leitungen verwenden. Wenn Sie eine Server gestützte CTI Software einsetzen, so können Sie die CTI Server Software nun installieren. Um die Telefone von allen Arbeitsplätzen aus zu verwenden, muss der TAPI-Treiber im Netzwerk verteilt werden. Dazu gibt es folgende Möglichkeiten:

- 1. **estos UCServer** Der estos UCServer ist eine CTI/UCC Server Software welche die Telefonie-Informationen über einen grafischen Client oder einen Multiline TAPI-Treiber im Netzwerk an alle Arbeitsplätze verteilen kann. Dabei werden Arbeitsgruppen, Domänen, Active Directory® und Terminal Server unterstützt.
- 2. **estos CallControlGateway** Das estos CallControlGateway für Lync/OCS ist ein Gateway, welches die TAPI-Leitungen mit dem Lync/OCS Server verbindet und dem Lync/OCS Client via RemoteCallControl (RCC) die Steuerung der klassischen Telefonie Geräte ermöglicht.
- 3. **Windows® Telephony Server** Der Windows® Telephony Server ist ein Bestandteil von Windows Server® Betriebssystemen seit

Windows® NT. Sie benötigen dazu in jedem Fall eine Domäne. Die Einrichtung ist auf Domänen Benutzer limitiert.

# <span id="page-5-0"></span>**2 pbxnsip IP PBX**

Bei der Einrichtung des Treibers mit einer pbxnsip IP PBX gehen Sie folgendermaßen vor:

- 1. **Check network connection** Erreichbarkeit der PBX prüfen (ping hostname / IP Addresse).
- 2. **Version der pbxnsip IP PBX** Es wird mindestens die Version xxx benötigt.
- 3. **Konfiguration der pbxnsip IP PBX** Siehe pbxnsip IP PBX konfigurieren.
- 4. **Driver installation** See also Settings

## <span id="page-5-1"></span>**2.1 General Settings**

**Verbindung**

Die Verbindung zu der pbxnsip IP PBX wird über TCP hergestellt. Geben Sie die IP Adresse und den Port (default 1040) ein.

## <span id="page-5-2"></span>**2.2 Advanced Settings**

#### **Snapshot for active calls**

The driver can validate existing calls. This prevents that calls are displayed on the PC that do no more exist in the PBX system.

Enter a time interval in seconds.

The higher this value the longer it takes for the driver to detect a hanging call. The lower this value the higher is the load on the PBX.

#### **Retry MonitorStart**

In case the driver cannot start the monitoring of an extension for example because the extension is not connected to the PBX, the driver will retry the montoring at regular intervals. Enter a time interval in seconds.

## <span id="page-5-3"></span>**2.3 TAPI Lines**

Enter the Lines that the driver should make available through TAPI. The numbers are the internal Callnumbers of your devices, the names are used to display the TAPI lines.

#### **Phone Number Format**

The lines can be optionally as an internal phone number, for example *123* or canonical *+49(30)12345-123*. You should use canonical phone numbers if you use several instances of Tapi driver and thus switch on several telephone systems at the same time. A canonical phone number consists as follows: *+Country code (prefix) Local prefix-extension*

In the dialogue Location You can configure the country code, area code and local dialing prefix.

**Load Lines from PBX**

The available lines are determined automatically from the telephone system.

**Manual addition of a line**

Give the internal phone number of the phone. Optionally, a name can also be given.

**Import text**

You can import a list of lines from a text file. The file must begin every line with the phone number. Optionally, the name can also be split with a comma.

**Export text**

You may export the actual line configuration to a text file.

**Attention**

After the installation of the driver it may be necessary to restart the computer.

## <span id="page-6-0"></span>**2.4 pbxnsip IP PBX konfigurieren**

**pbxnsip IP PBX Version**

XXXX oder höher wird benötigt

## <span id="page-6-1"></span>**2.5 Settings**

- **•** General Settings
- Location Settings
- TAPI Lines
- Advanced Settings
- Settings Licenses
- Phone Number Format
- pbxnsip IP PBX konfigurieren

### <span id="page-6-2"></span>**2.6 Licenses**

Der Treiber kann ohne Lizenz für 45 Tage uneingeschränkt mit 25 Leitungen getestet werden. Nach Ablauf der Testperiode können die Leitungen nicht mehr gesteuert und überwacht werden. Sie können Lizenzcodes erwerben, die den Treiber dauerhaft freischalten. Um Lizenzen zu erwerben, wenden Sie sich an Ihren Fachhändler.

Im Treiber können beliebig viele Leitungen konfiguriert werden. Das Öffnen einer Leitung verbraucht eine Lizenz. Wenn die vorhandenen Lizenzen aufgebraucht sind, schlägt das Öffnen weiterer Leitungen fehl.

Sollten Sie mehrere Treiber-Instanzen hinzugefügt haben, teilen sich alle Instanzen die eingegebenen Lizenzen. Sie können die Leitungen beliebig auf verschiedene Instanzen aufteilen.

# <span id="page-7-0"></span>**3 Location Settings**

The phone numbers of the telephone system are defined in the Location Settings

**Location**

Indicate here which international phone numbers precede the internal extension numbers. The input of this location information should only be carried out if you use several driver instances and have connected several telephone systems. This location information can only be configured when the option Use Location is switched on. If you enter a location here, all extension phone numbers are entered fully international.

Example: With location information '49(89)1234' the extension '100' is formatted as '49(89)1234-100'.

**Phone Number Format**

The phone number registered from the driver at the application can be changed with rules. Moreover, you can also change phone numbers sent by the PC to the telephone system. See Phone number formatting.

# <span id="page-8-0"></span>**4 Phone Number Format**

You may enter rules for formatting the phone numbers.

The phone numbers that are reported from the PBX system to the PC and the numbers that are send from the PC to the PBX system may be modified with a Search and Replace function.

The phone numbers that are sent from the Tapi Application to the PBX (make call) may be modified as well.

Each line in the list contains an option if direct text compare or a regular expression is used.

The Search and Replace function uses regular expressions. If a search pattern matches, the result from replace with will be used as output. It the search pattern does not match, the original number will be reported unchanged. The entries in the list are processed one after each other. If one match is found the remaining enties will be ignored.

There are three categories:

**•** Incoming

This section is for phone number from incoming calls that are reported from the PBX system to the PC.

- **Outgoing** This section is for phone number from outgoing calls that are reported from the PBX system to the PC.
- **PC Dialling** This section is for phone numbers that are dialed on the PC and send to the PBX system

#### **Search for:**

Enter the regular expression that will be used to find a phone number. Hint: The caret (^) can be found on the upper left key of a keyboard with German layout. An overview of allowed expressions:

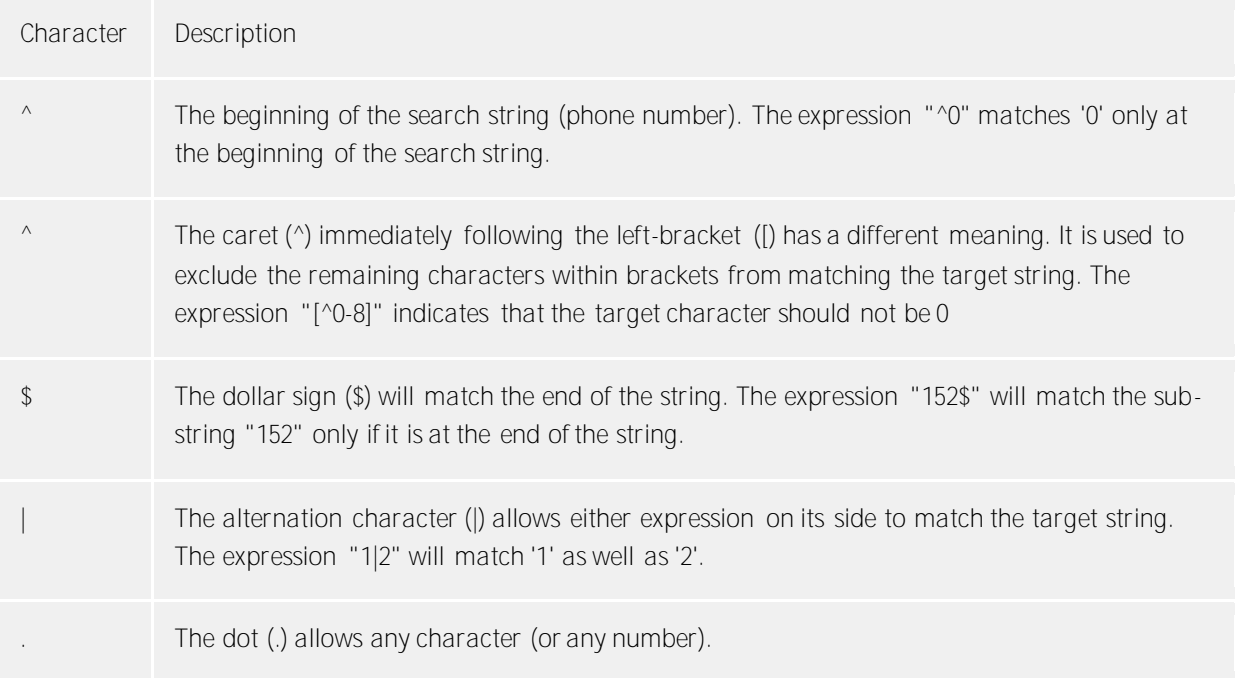

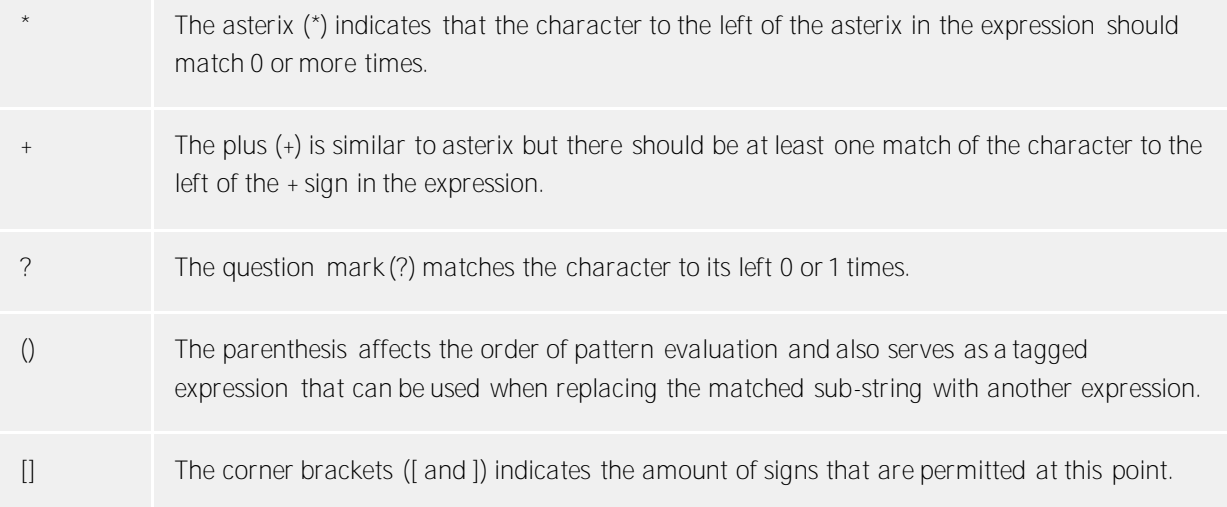

#### **Replace with:**

Enter the expression that defines how the number is to be formatted. \1 represents the first matched expression enclosed by parentheses '( )' from the *search pattern* field. \2 the second ...

#### **Check:**

You may check your expressions right here by entering a phone number in the indicate field. The resulting output will be displayed. If the expression from the search pattern is not found, the phone number will be send to the outpout without modification.

**Examples:**

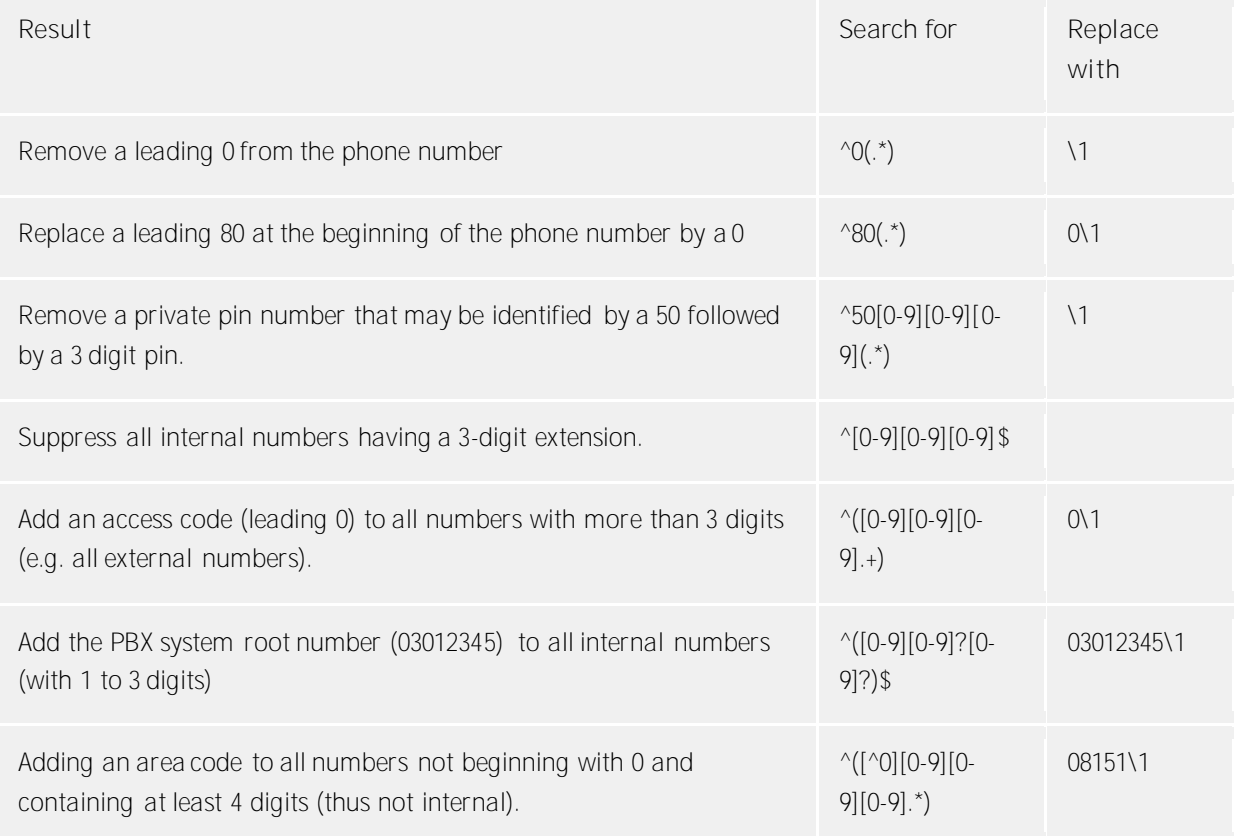

## <span id="page-10-0"></span>**5 Driver Management**

#### **Installation**

The driver is installed on the system with the Windows® Installer (msi) package. If the set-up package contains several drivers, you can select which drivers should be installed during the set-up.

#### **Driver instance**

The driver can be used to connect one or several phone systems. For this purpose one or several driver instances are registered in Windows® Tapi System.

#### **Register at Tapi System**

During the installation, an instance from the selected driver is already registered at the Tapi system. Thereby, you select the necessary data in a Wizard in order to connect the driver with the telephone system.

#### **Configuration of Driver instance**

The configuration of the driver instances takes place either over *Telephone and Modem option* in the Control Panel or over the standard program *Advanced Telephone Driver option*that can be found in the Control Panel or in the Start Menu.

#### **Add further driver instances**

If you want to connect the computer with a further telephone system, you must add a further instance of the driver to the Tapi system. This takes place with Help in the standard program *Advanced Telephone Driver options* that can be found in the Control Panel or in the Start Menu.

#### **Updates**

To install an Update start the Windows® Installer Package (msi).

If a driver instance is configured, this is deleted during the Update and is automatically added again after the Update is completed. If several driver instances are configured, the computer must be restarted after the Update.

#### **Deinstallation**

The Deinstallation takes place via the Windows® Software Administration. In the Deinstallation, all instances of the driver are removed from the Tapi system and the software uninstalled.

# <span id="page-11-0"></span>**6 Software requirements**

Der estos ECSTA for pbxnsip kann auf allen Windows® Systemen installiert werden, die Microsoft® TAPI 2.0 oder höher unterstützen. Die folgenden Systeme werden sowohl in der 32- als auch der 64-bit Version supported.

- Windows<sup>®</sup> 7
- Windows® 8
- Windows® 8.1
- Windows® 10
- Windows Server<sup>®</sup> 2008
- Windows Server<sup>®</sup> 2008 R2
- Windows Server<sup>®</sup> 2012
- Windows Server<sup>®</sup> 2012 R2

## <span id="page-11-1"></span>**6.1 Supported TAPI functions**

This driver supports the following TAPI call control functions.

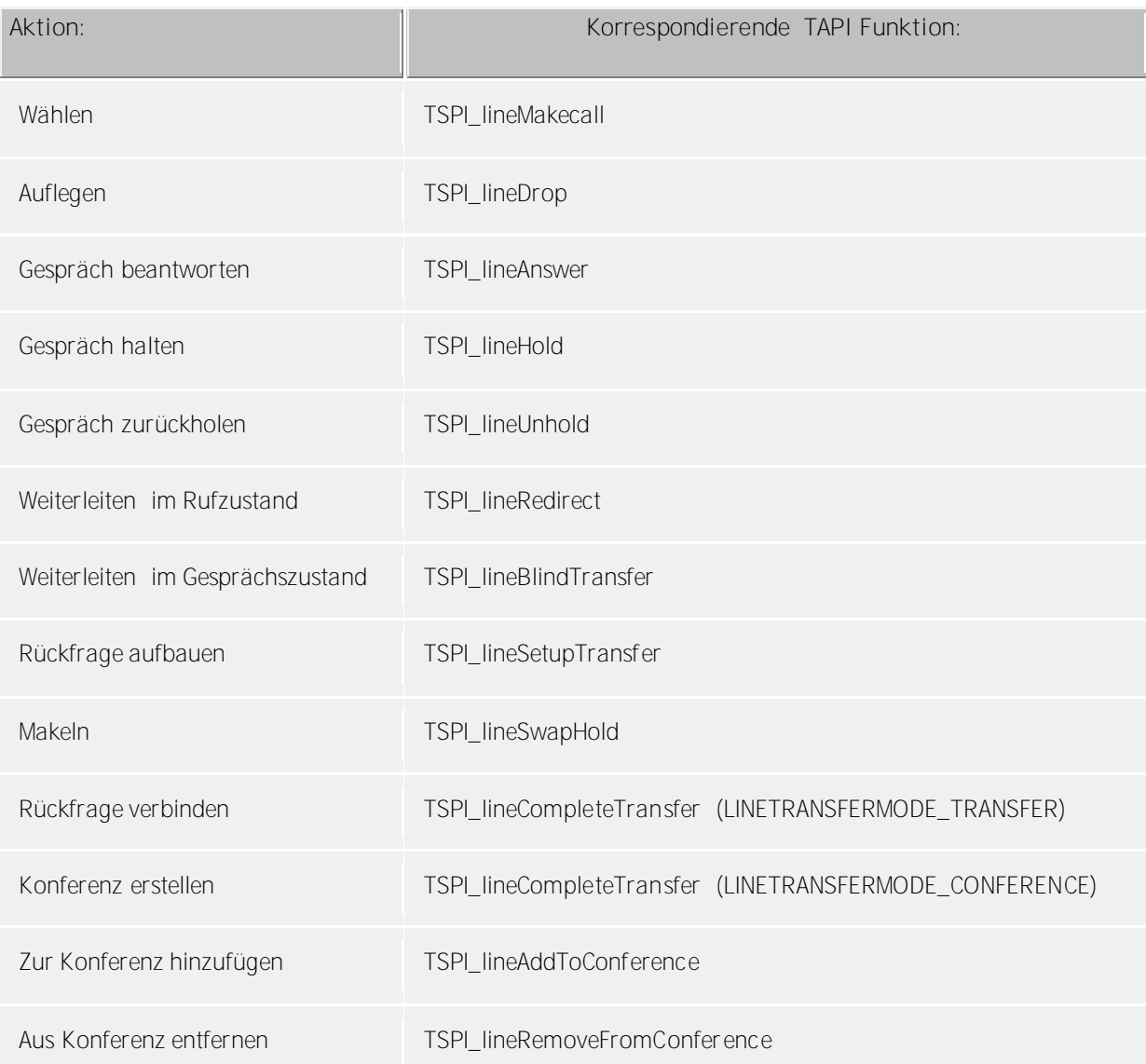

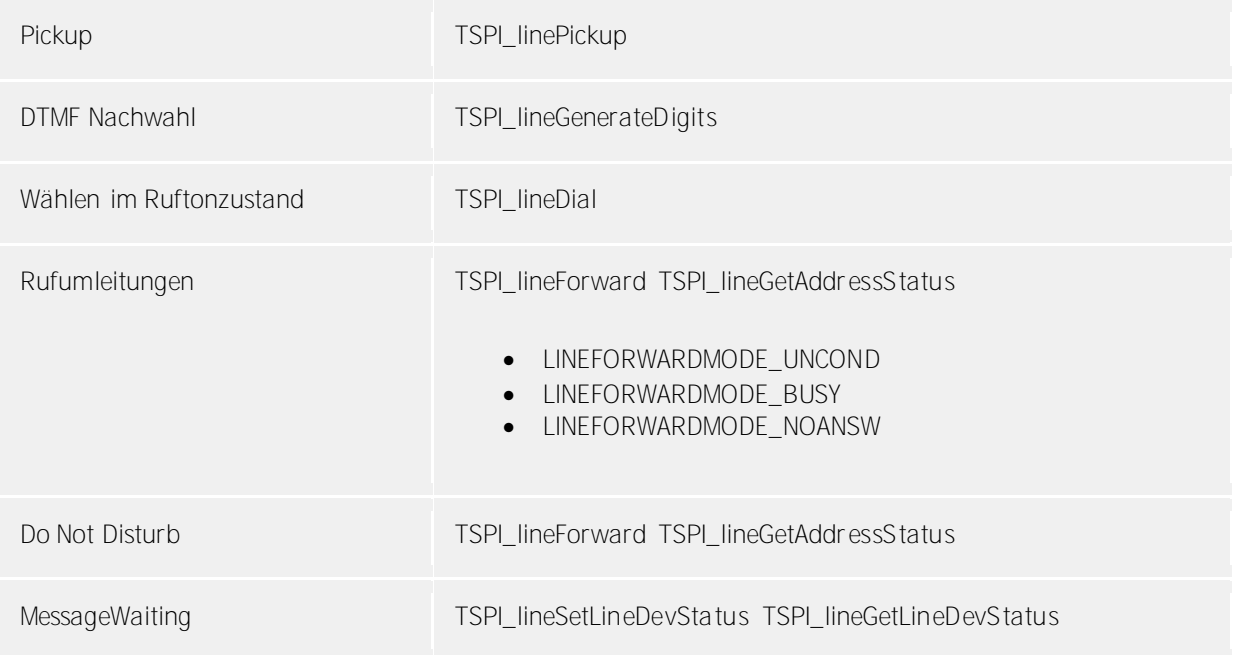

Folgende weitere TAPI Funktionen sind bedingt durch Anforderungen des TAPI Subsystem implementiert.

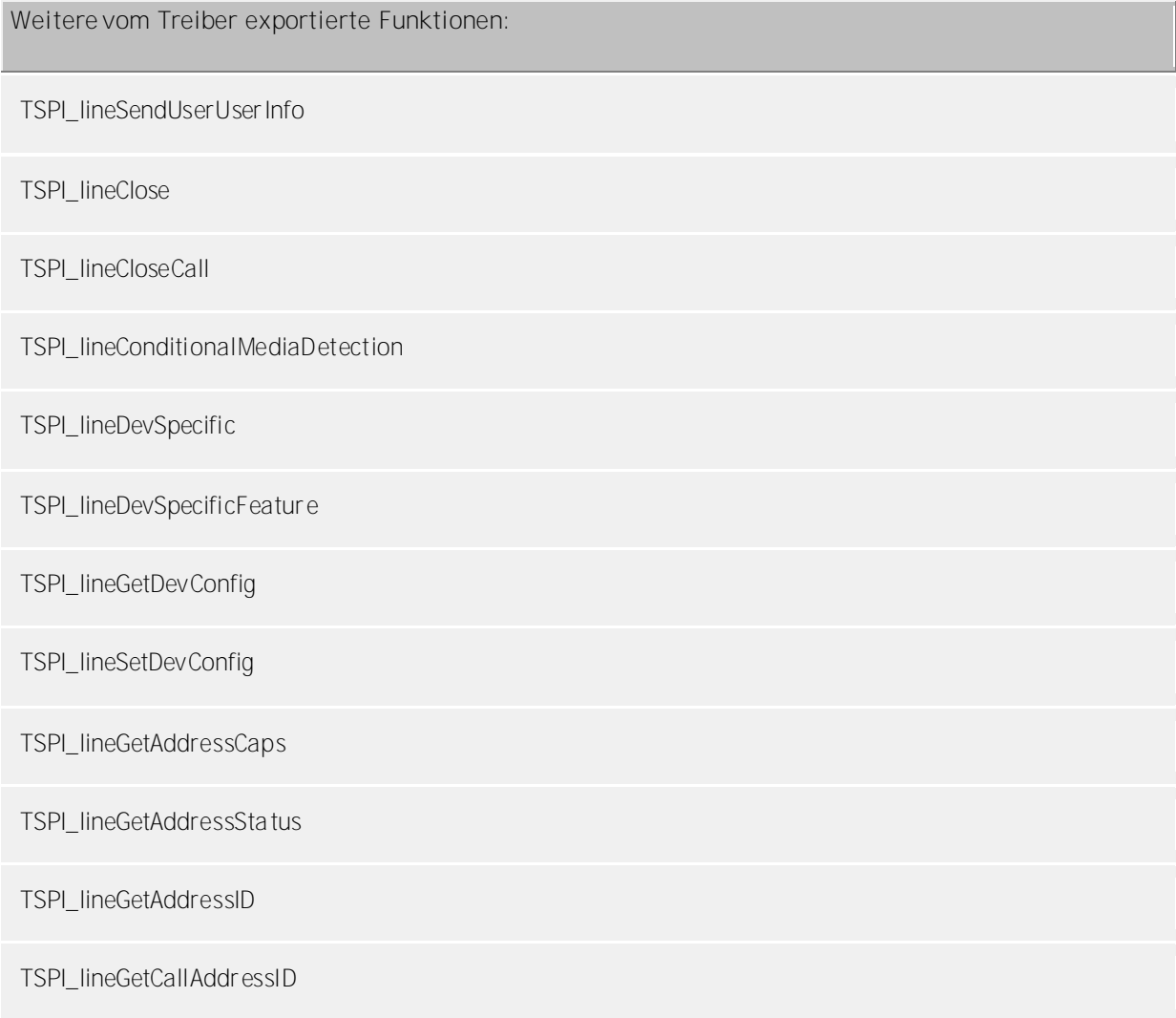

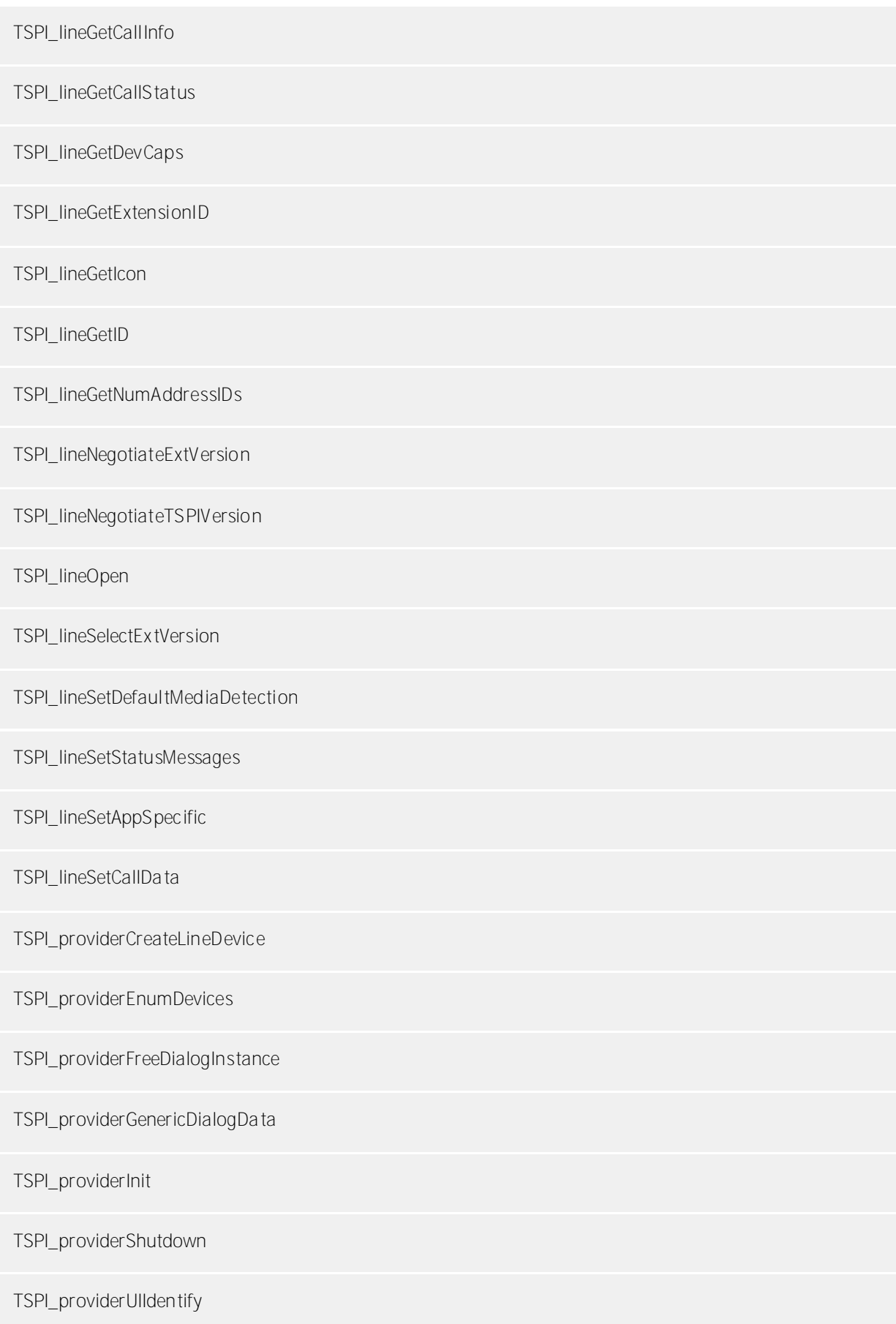

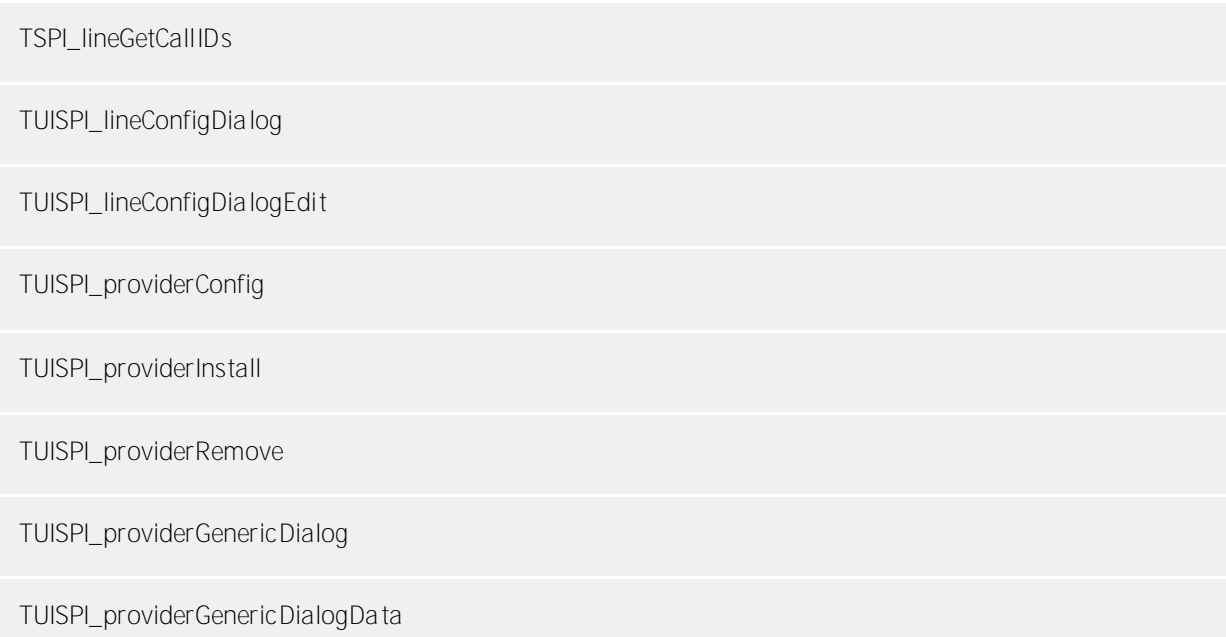

# <span id="page-15-0"></span>**7 Info at estos ECSTA for pbxnsip**

estos ECSTA for pbxnsip ist ein Produkt der estos GmbH.

Produkt Updates finden Sie unter http://www.estos.de.

Häufig gestellte Fragen und Antworten, sowie Support erhalten Sie unter https://www.estos.de/service.

#### **Logging**

Zur Fehlersuche können Logdateien erstellt werden. Diese werden im angegebenen Pfad abgelegt.

Active Directory®, Microsoft®, Windows Server®, Windows® are either registered trademarks or trademarks of Microsoft Corporation in the United States and/or other countries.

All brands and product names used in this document are for identification purposes only and may be trademarks or registered trademarks of their respective owners.